安裝說明:

步驟 1 下載『退職所得應稅 setup.rar WinRAR 壓縮檔 所得計算軟體』 6.64 MB setup.rar 開啟(O) 步驟 2 滑鼠點右鍵解壓縮 解壓縮檔案(A)... 渔 解壓縮至此(X)  $\bullet$ 图 解壓縮到 setup\(E) Edit with Notepad++

開啟檔案(H)

共用對象(H)

**W** UltraEdit 還原舊版(V) 傳送到(N)

> 剪下(T) 複製(C) 建立捷徑(S) **刪除(D)** 重新命名(M) 內容(R)

- 步驟 3 解壓縮後檔案滑鼠左 鍵點二下
- 步驟 4 安裝程式, 點選『下一步』

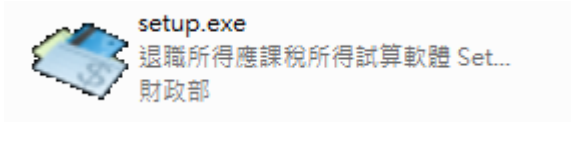

 $\mathbf{r}$ 

 $\bar{\nu}$ 

 $\ddot{\phantom{1}}$ 

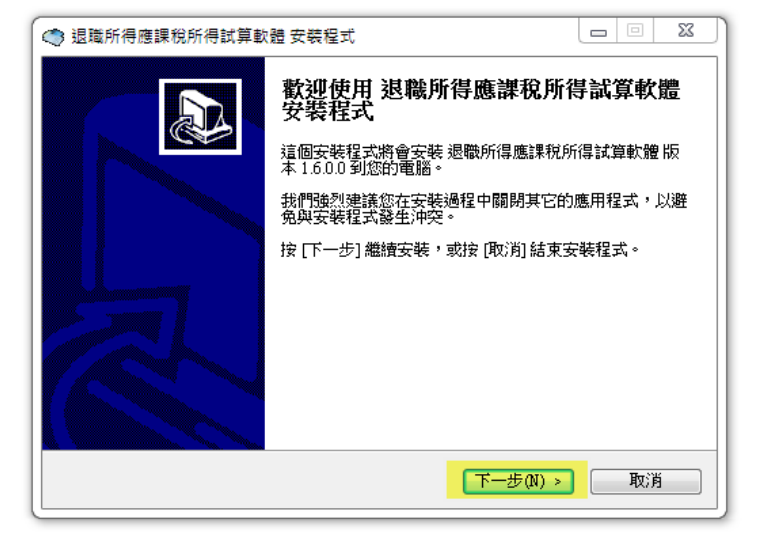

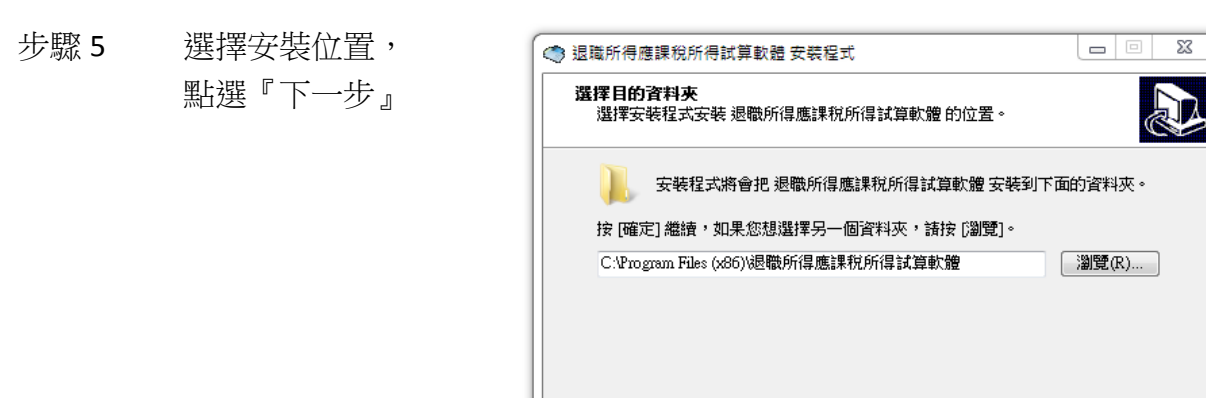

最少需要 9.7 MB 磁碟空間。

步驟 6 確認安裝位置, 點選『是』

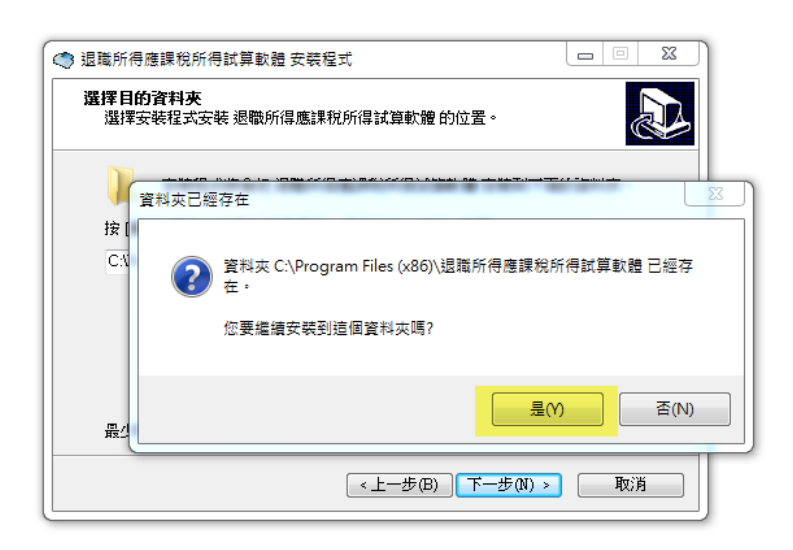

<上一步(B) 下一步(N) > 下 取消

步驟 7 確認是否於桌面上建 立捷徑,建議 ☑, 點選『下一步』

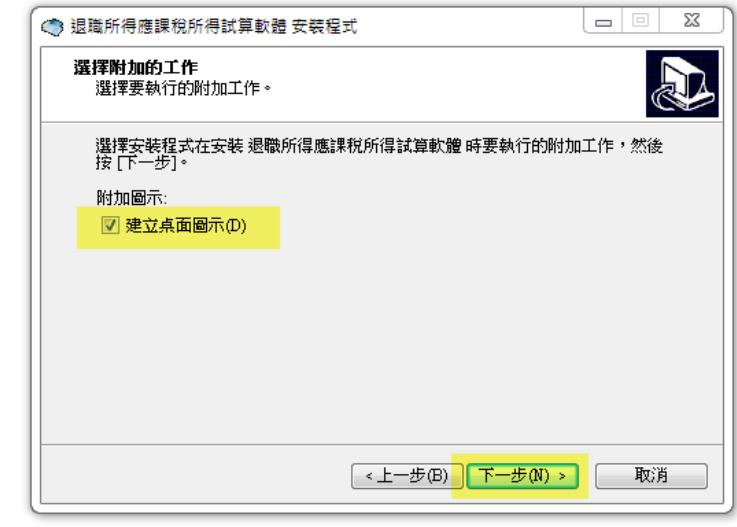

## 步驟 8 確認,點選『安裝』

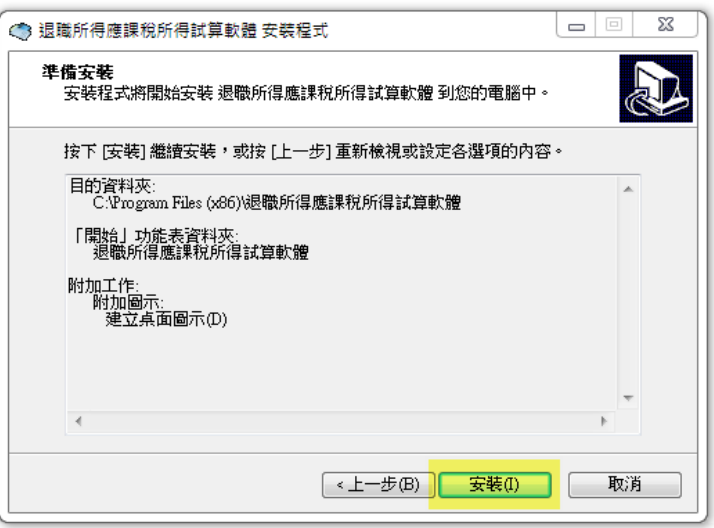

步驟9 安裝完成, 點選『完成』

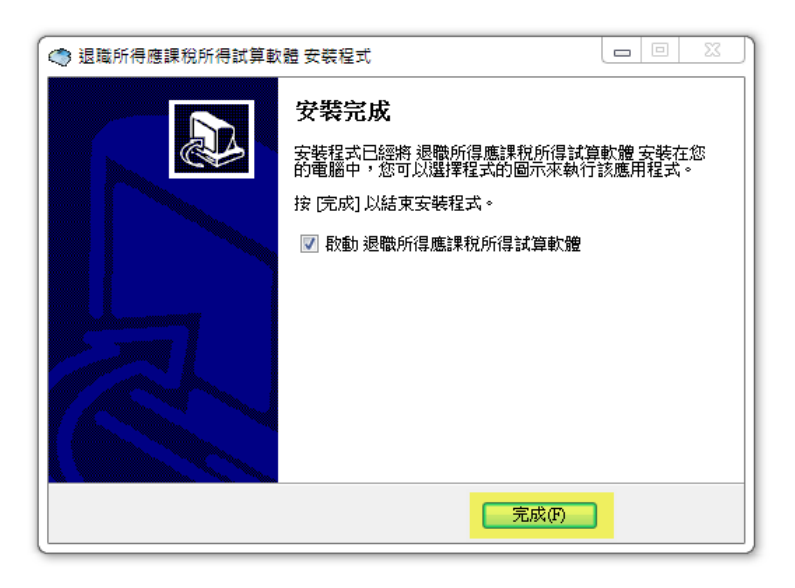

## 步驟 10 跳出『退職所得應稅 所得計算軟體 V1.7.0.0(2013/05/20』

即安裝完成

## 退職所得應課税所得試算軟體 V 1.7.0.0(2013/05/20)

- ●本軟體主要提供兼領一次及分期領取退職所得試算,若您需要試算一次領 取所得請按下功能列上 34 之圖示,即可進行試算。
- 若您不清楚怎樣操作本軟體,您可按下功能列上?之圖示,即有操作説明 可供參考。
- ●本軟體之計算公式僅適用於87年6月22日之退職人員。
- 依所得税法第十四條第一項第九類退職所得所規定計算減除之金額,依同 法條第四項規定,會隨消費者物價指數之上漲程度而調整之,故每次財税 部公布調整基準後,將修改程式版本,請務必重新下載使用。
- ●使用者注意:本軟體之開放欄位皆為使用者自行輸入,如輸入資料不正確 則課税所得額亦為錯誤,故請輸入正確數值。